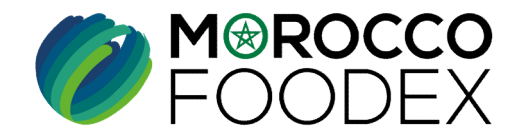

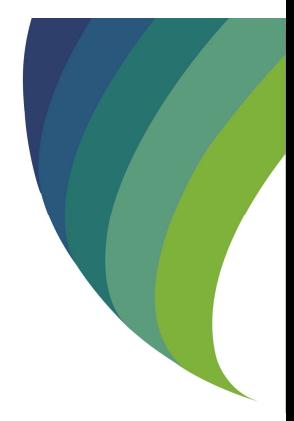

**GUIDE UTILISATEURS : POUR L'ETABLISSEMENT DE DEMANDE DE SUSPENSION D'ACTIVITE SUR LE SYSTÈME EASY FOOD EXPORT** 

(EXPORTATEURS NEGOCIANTS/ **EXPORTATEURS GESTIONNAIRES)** 

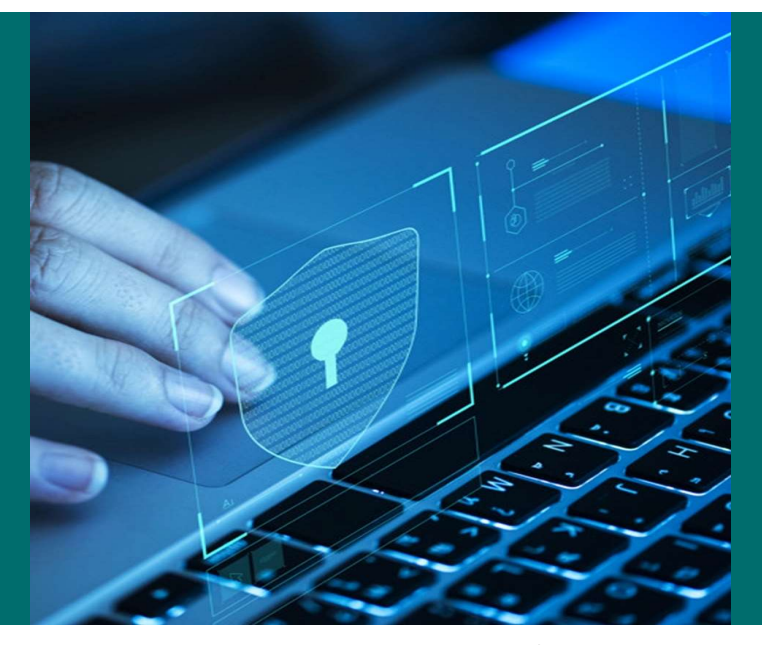

moroccofoodex.org.ma

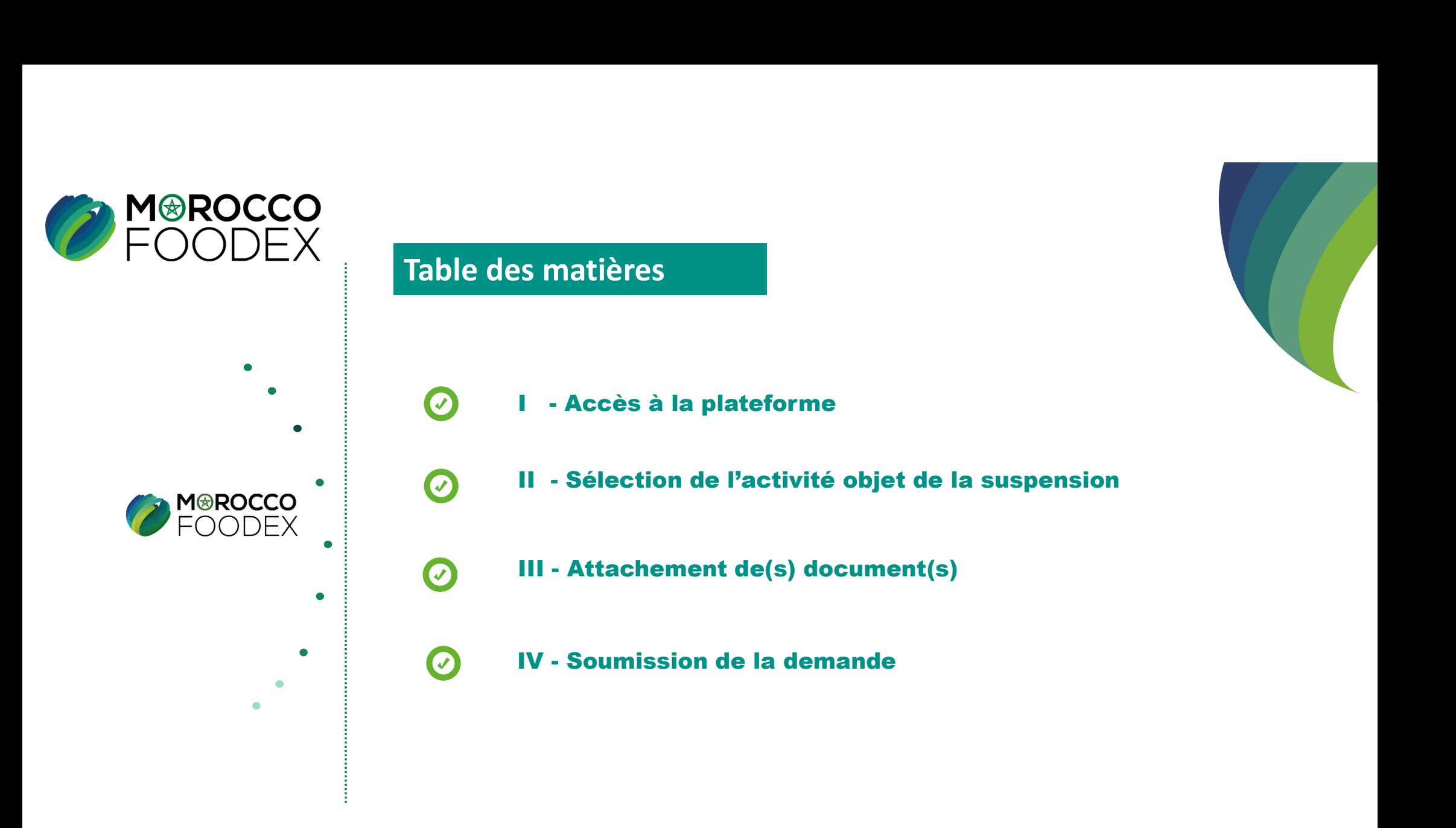

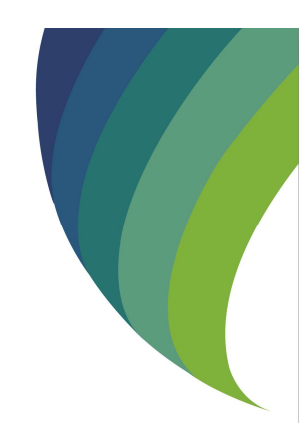

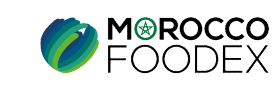

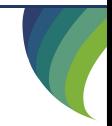

IMP – COM – 001 V1

# processus d'établissement de la demande de suspension d'activité

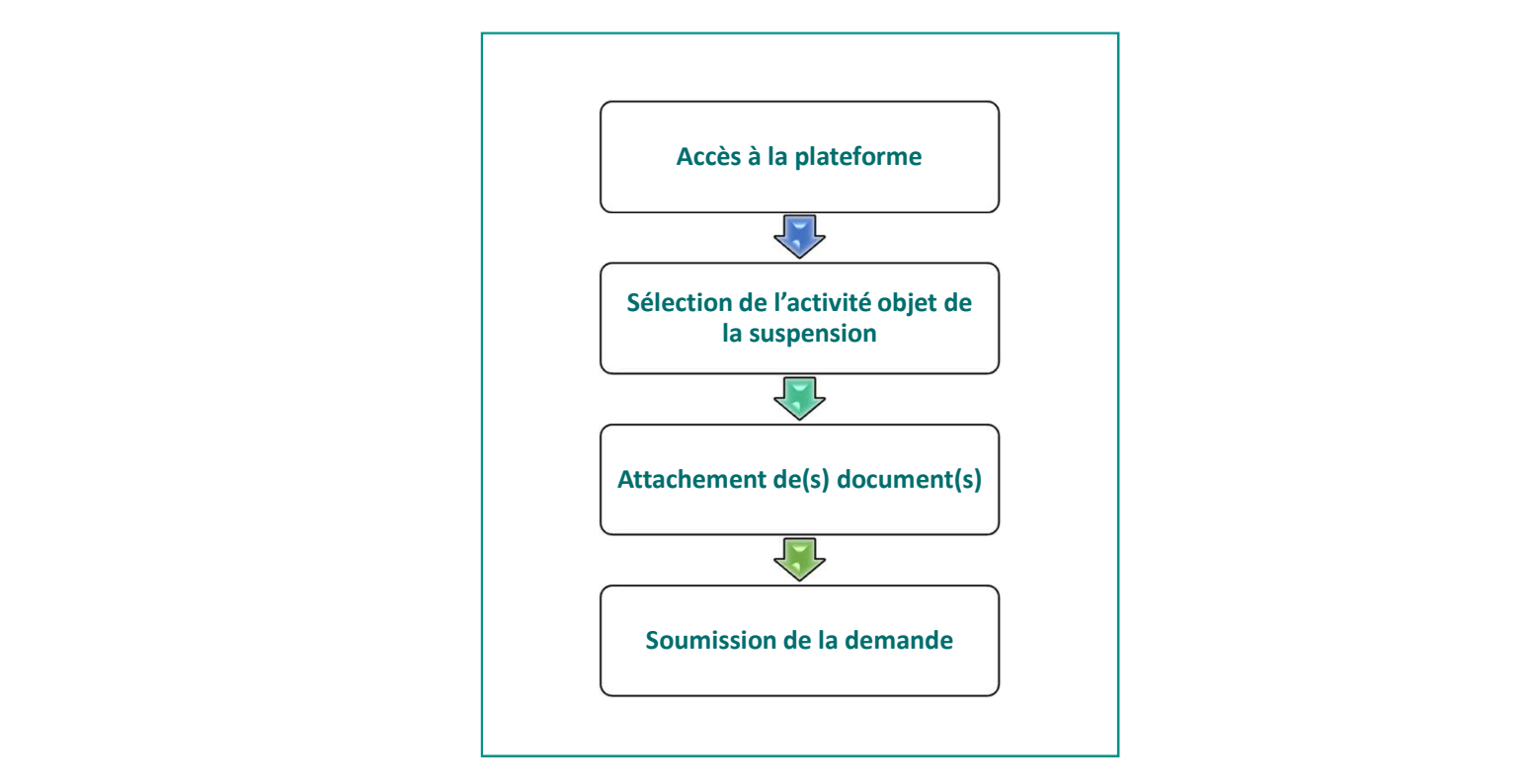

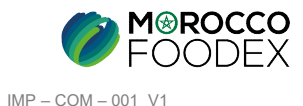

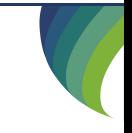

## 1. ACCES ET AUTHENTIFICATION

I - Accès à la plateforme<br>1. Acces ET AUTHENTIFICATION<br>Pour accéder à la plateforme, taper sur le navigateur le lien suivant : https://app.1 Pour accéder à la plateforme, taper sur le navigateur le lien suivant : https://app.tangermedpcs.ma/ et entrer ensuite les coordonnées d'authentification que vous recevez par mail sous la forme ci-dessous, accompagnées du présent guide : - **Accès à la plateforme**<br>
LACCES ETAUTHENTIFICATION<br>
Pour accéder à la plateforme, taper sur le navigateur le lien suivant : https://app.<br>
et entrer ensuite les coordonnées d'authentification que vous recevez par mail so **- Accès à la plateforme**<br> **1.Acces ETAUTHENTIFICATION**<br>
Pour accéder à la plateforme, taper sur le navigateur le lien suivant : https://app.tangermedpcs.ma/<br>
et entrer ensuie les coordonnées d'authentification que vous r

- 
- 

(ce lien n'est utilisable qu'une seule fois)

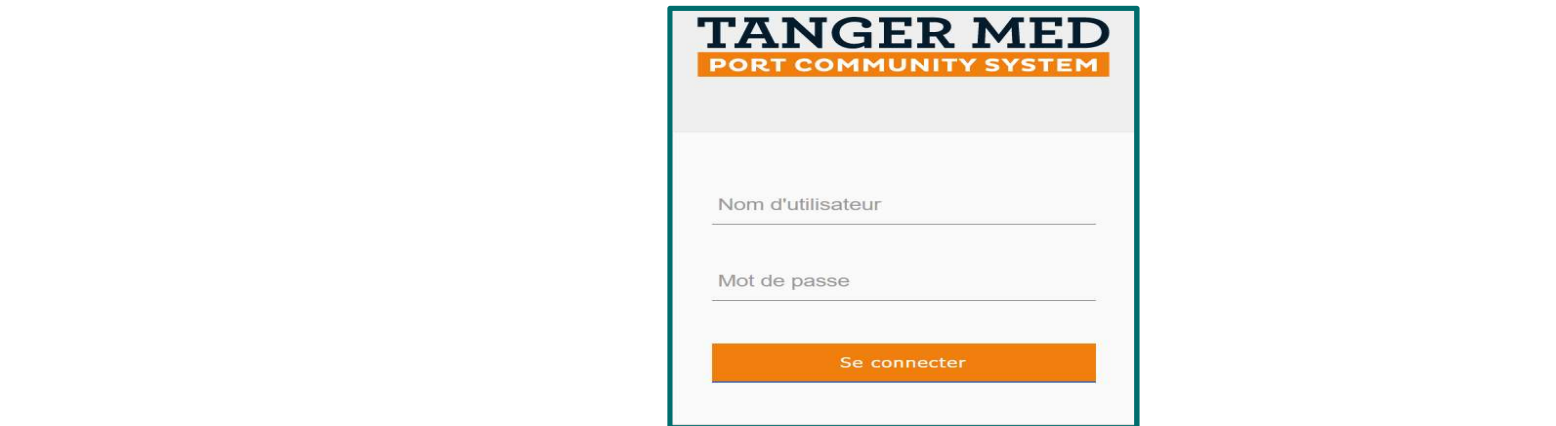

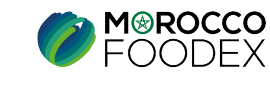

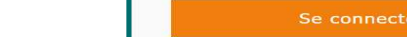

IMP – COM – 001 V1

# I - Accès à la plateforme<br>
2. ACCES A L'OBJET « DEMANDE DE SUSPENSION D'ACTIVITE »<br>
Pous d'Album de la plateau de la plateau de la plateau de la plateau de la plateau de la plateau de la platea

**2. ACCES À la plateforme**<br>2. ACCES A L'OBJET « DEMANDE DE SUSPENSION D'ACTIVITE »<br>Pour initier la demande de suspension d'activité, appuyer sur le titre «Gestion des activités» au niveau du menu, Pour initier la demande de suspension d'activité, appuyer sur le titre «Gestion des activités» au niveau du menu,

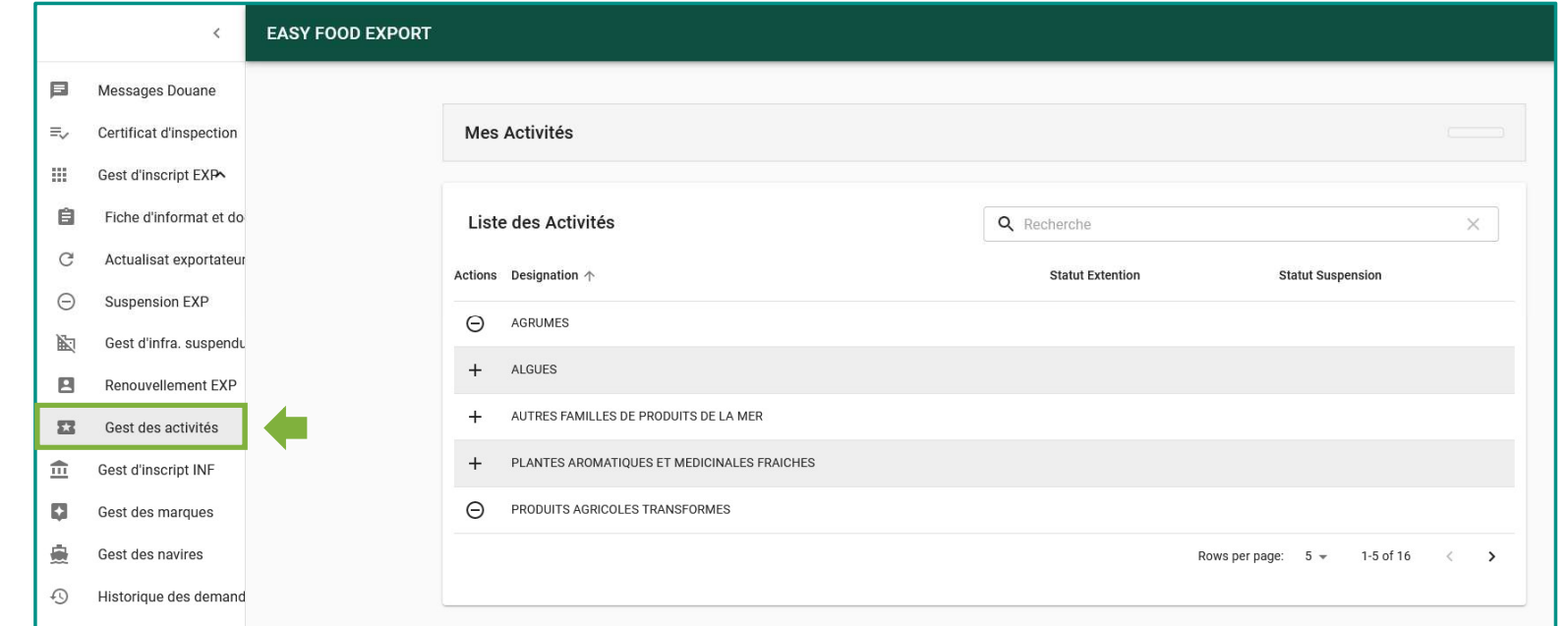

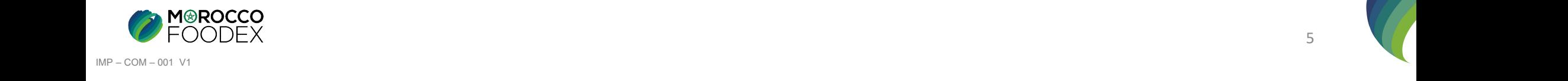

# II - Sélection de l'activité appropriée

Appuyez sur le signe plus (-) devant l'activité appropriée,

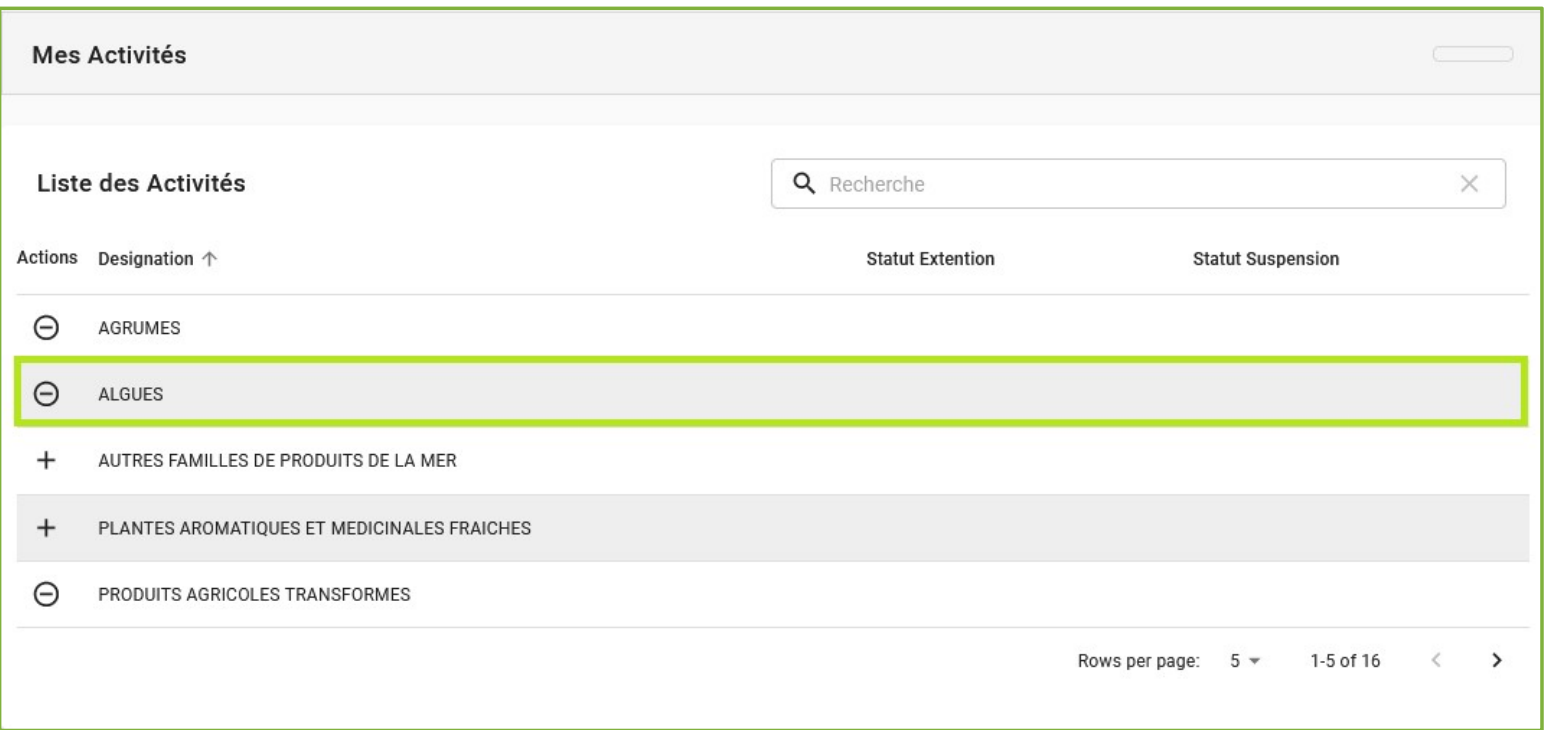

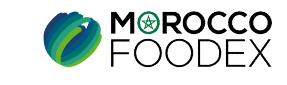

 $IMP - COM - 001 V1$ 

**III - Attachement de(s) document(s)**<br>
L'interface suivante s'affiche, appuyer sur le titre « Attachement (2) », les documents requ<br>
appuyer ensuite sur « Parcourir » et sélectionner le document correspondant, L'interface suivante s'affiche, appuyer sur le titre « Attachement (2) » , les documents requis en fonction de l'activité sélectionnée apparaissent, appuyer ensuite sur « Parcourir » et sélectionner le document corresponda **appuyer ensuite sur « Parcourir » et sélectionner le document (S)**<br>
L'interface suivante s'affiche, appuyer sur le titre « Attachement (2) », les documents requis en for<br>
appuyer ensuite sur « Parcourir » et sélectionner

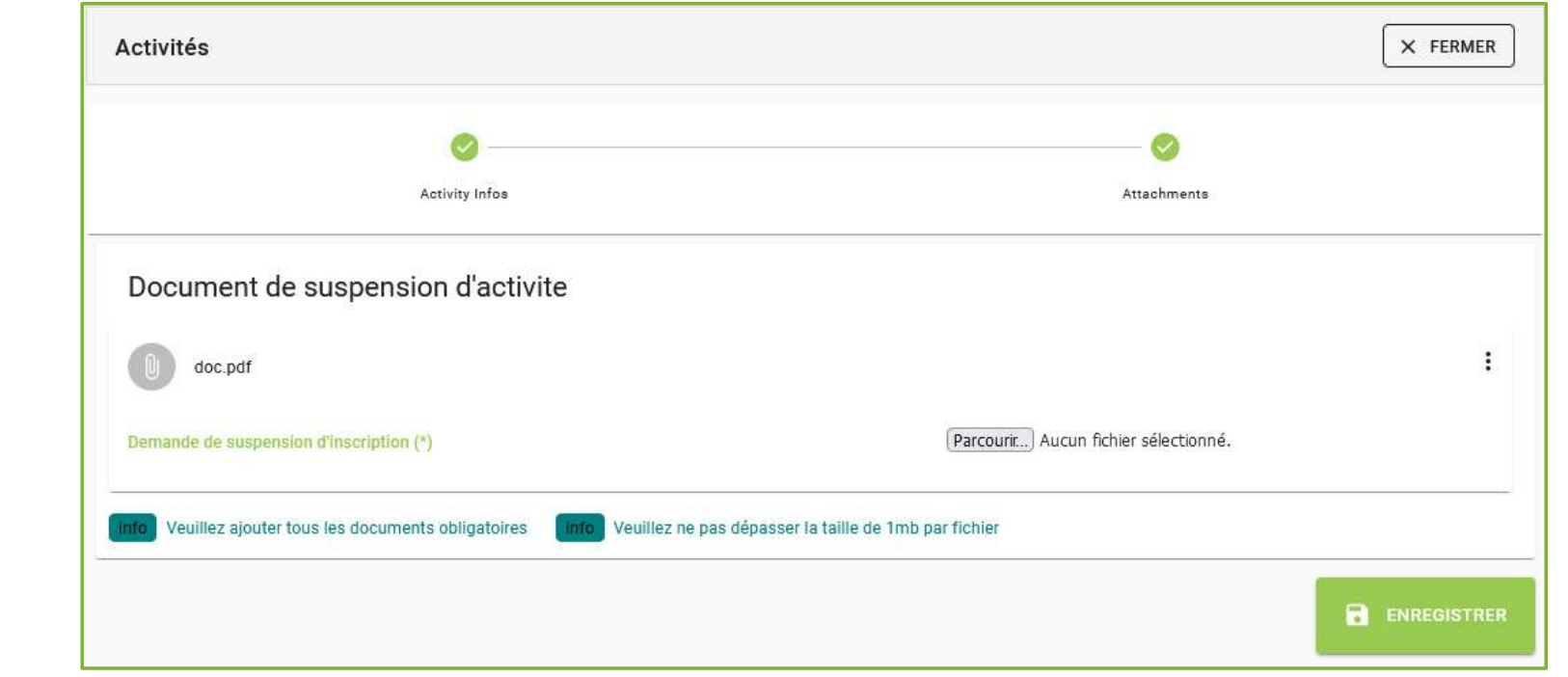

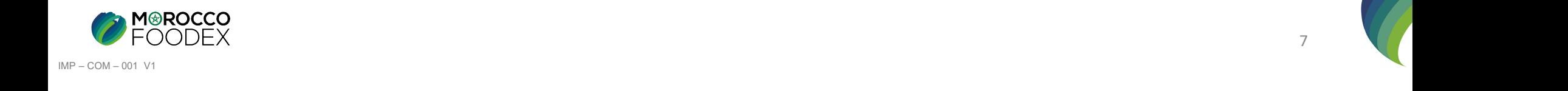

**IV - Soumission de la demande de suspension d'activité<br>Une fois le chargement des documents est effectué, appuyer sur le bouton «Enregistrer», l'interface ci-dessous apparait, la demand<br>envoyée à l'EACCE/ MOROCCO FOODEX p** Une fois le chargement des documents est effectué, appuyer sur le bouton «Enregistrer», l'interface ci-dessous apparait, la demande est automatiquement envoyée à l'EACCE/ MOROCCO FOODEX pour traitement et validation.

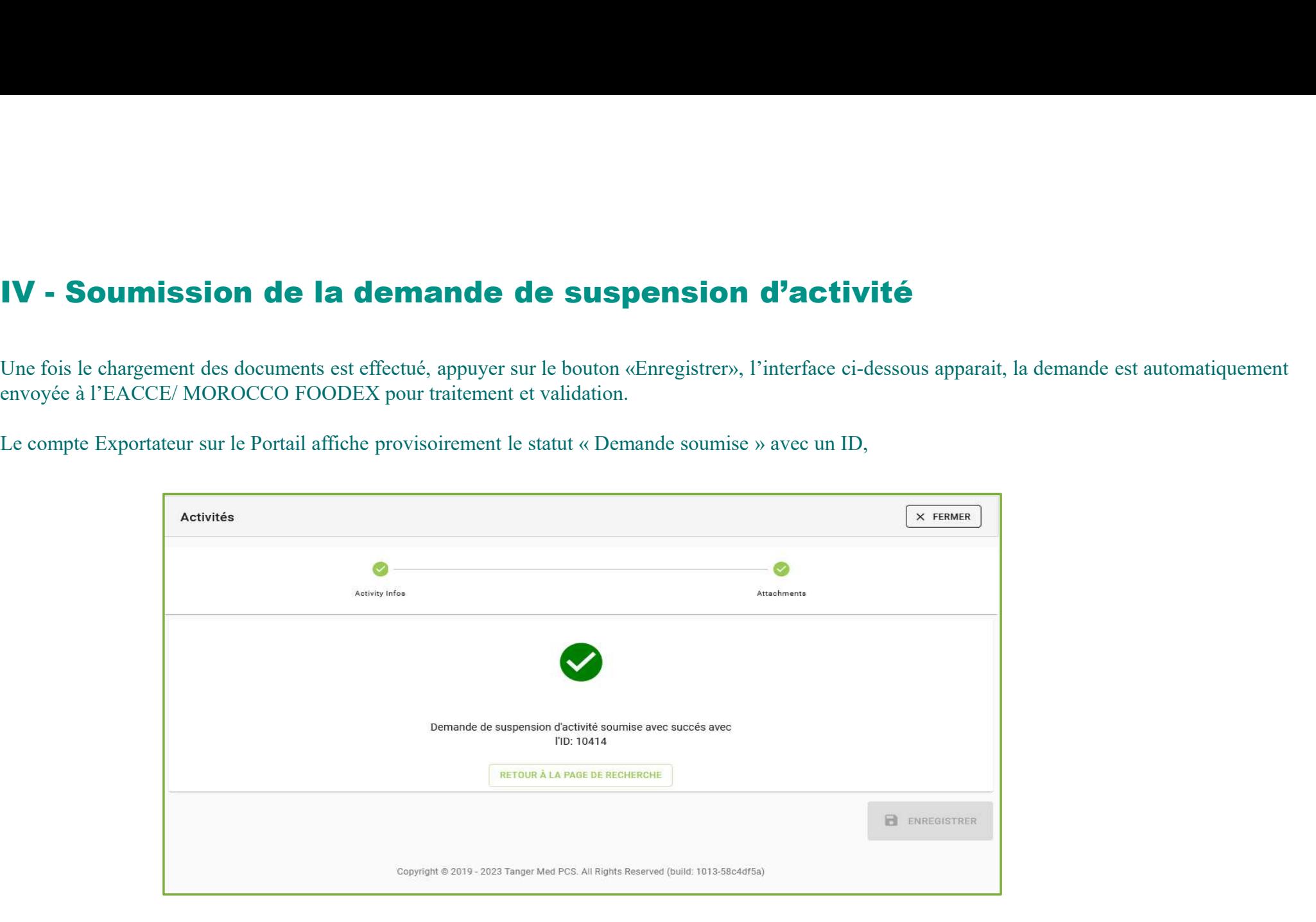

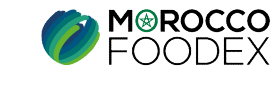

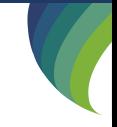

IMP – COM – 001 V1